# はじめて e-Tax ソフトを利用される方へ

~初期登録における注意事項~

e-Taxソフトのインストールが終了し、バージョンアップが完了したら、初期登録(電子 証明書の登録等)を必ず行ってください。

開始届出書をオンラインで提出して、利用者識別番号等をオンラインで取得された方は、 開始届出書の送信時にあらかじめ登録された情報については再度登録する必要はありません。

なお、詳しい操作方法等については、e-Taxソフトに格納されている操作マニュアルを参 照してください。

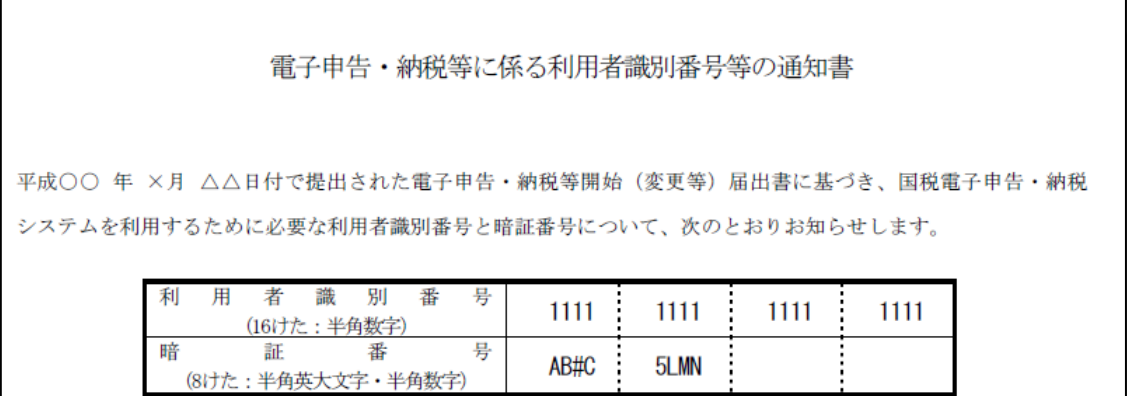

初めて受付システムにログインする際には、送付された通知書に記載された利用者識別番号 及び暗証番号を入力します。初回ログインに成功しますと、任意の暗証番号に変更するための 画面が表示されますので、下記の注意事項を確認の上、任意の暗証番号に変更してください。

なお、任意の暗証番号に変更しないと申告等のデータの送信ができない仕組みとなっており ますので、必ず変更してください。

#### 【注意事項】

- 初回ログインする際に入力する暗証番号は、通知書に記載されている暗証番号 (8けた)をすべて半角で入力してください。
- 暗証番号の入力を複数回失敗しますと、ログインできなくなります。
- 「変更前暗証番号」は、初回変更時は通知書に記載されている暗証番号を入力し てください。
- 新暗証番号の設定は次の点に注意してください。
	- ・ すべて半角で、8 けた以上 50 けた以内で設定してください。
	- <mark>英小文字、数字をそれぞれ **1 文字以上**使用してください。</mark>
	- **●使用可能な記号は!/=+:#, @\$-%.\_の 13 種類のみです。**
	- 通知書に記載されている暗証番号と類似した番号にしないでください。(**3 文** 字以上異なるようにしてください。)

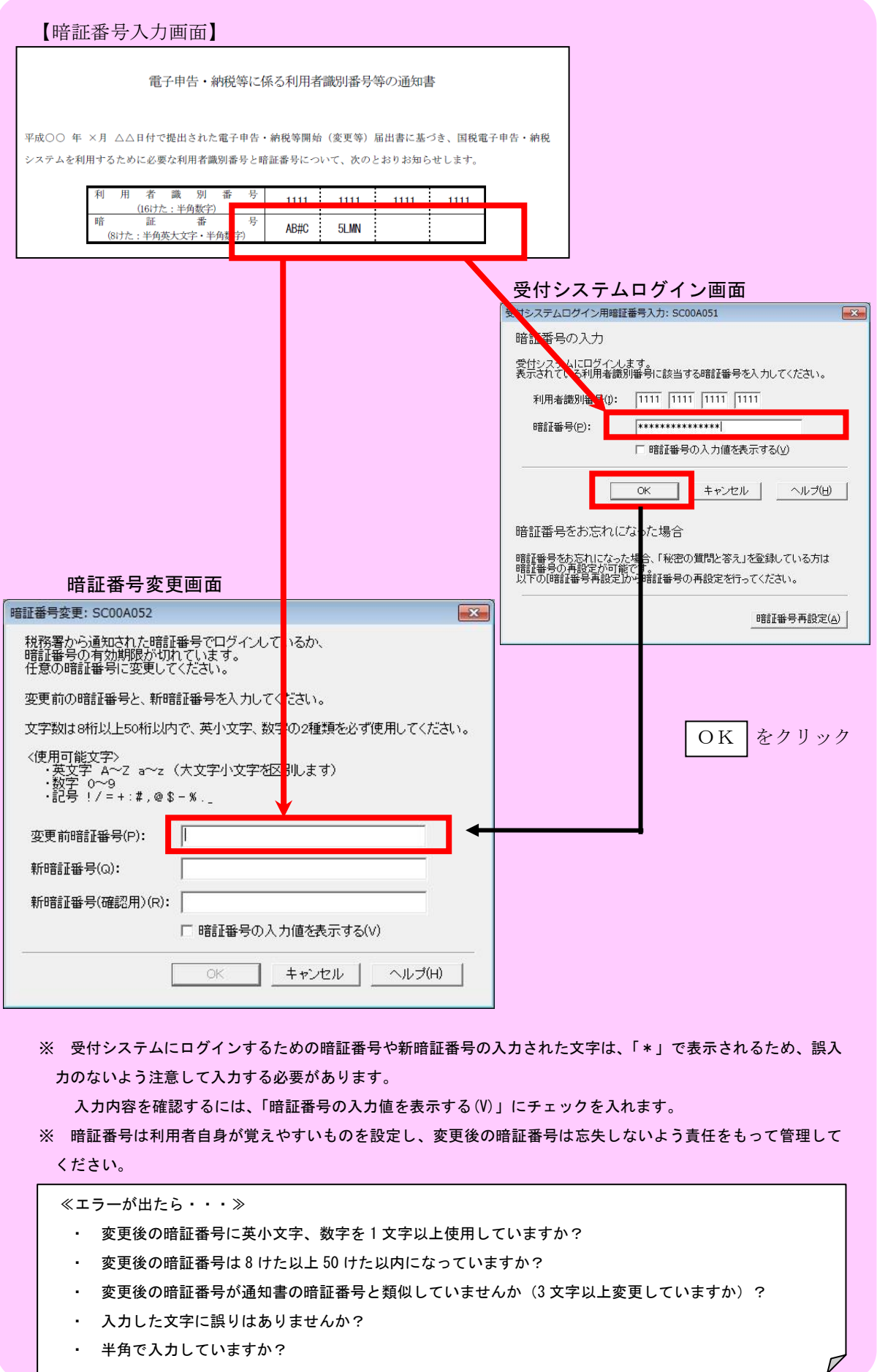

・ 半角で入力していますか?

#### ◎ 納税用確認番号等登録 (操作マニュアル「5-2 納税用確認番号を登録する」)

電子納税と手数料納付を行う際に必要となる納税用確認番号及びカナ氏名・名称の登録を行って いただきます。

これらの番号等は、電子納税を行わない場合でもあらかじめ登録していただく必要があります。

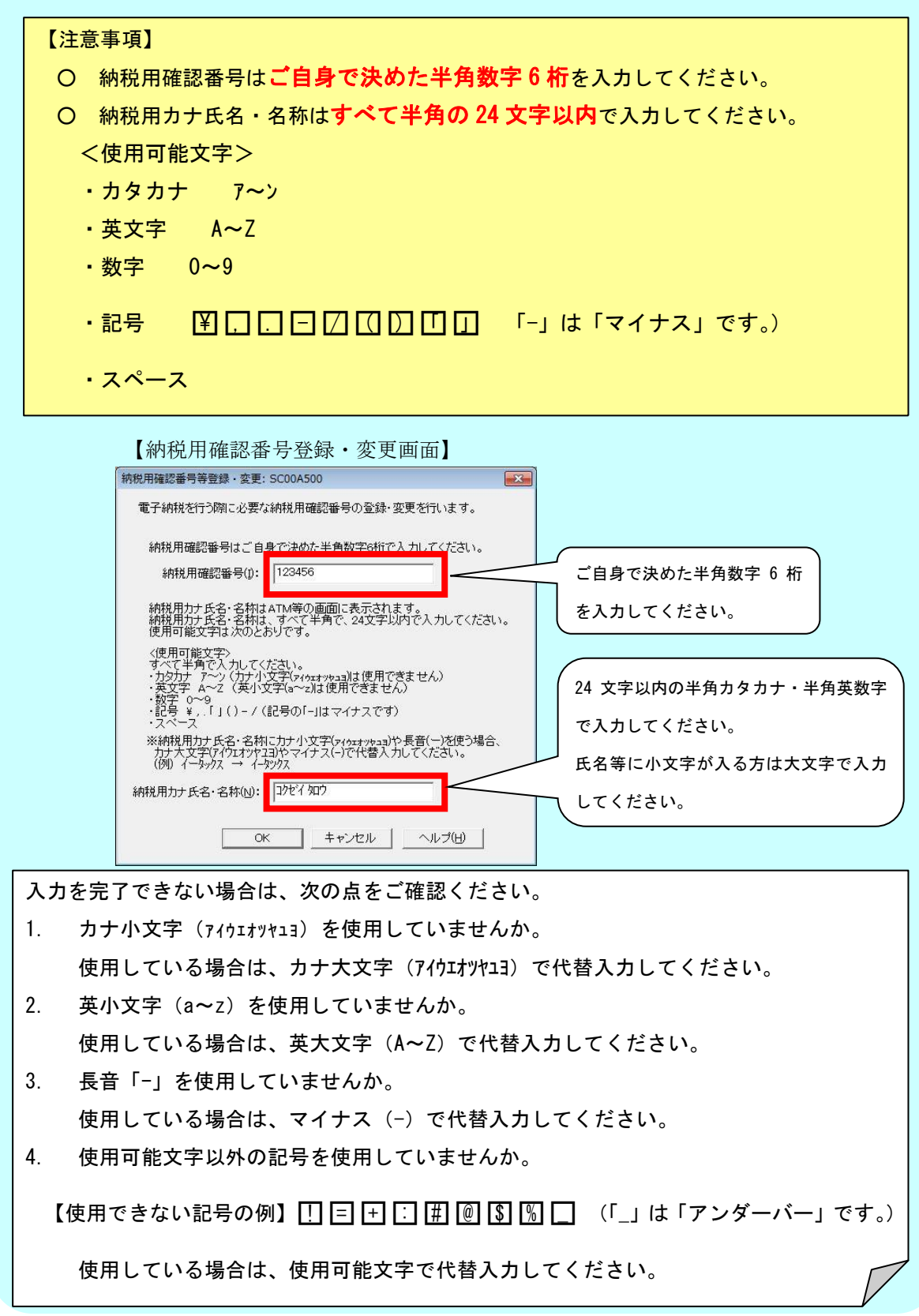

## ◎ 電子証明書登録 (操作マニュアル「5-3 電子証明書を登録又は更新する」)

申告等データに電子署名を付与する際に添付する電子証明書をあらかじめ登録していただ きます。

なお、電子証明書はご利用者自身で、電子証明書の発行機関から取得していただくことに なります。

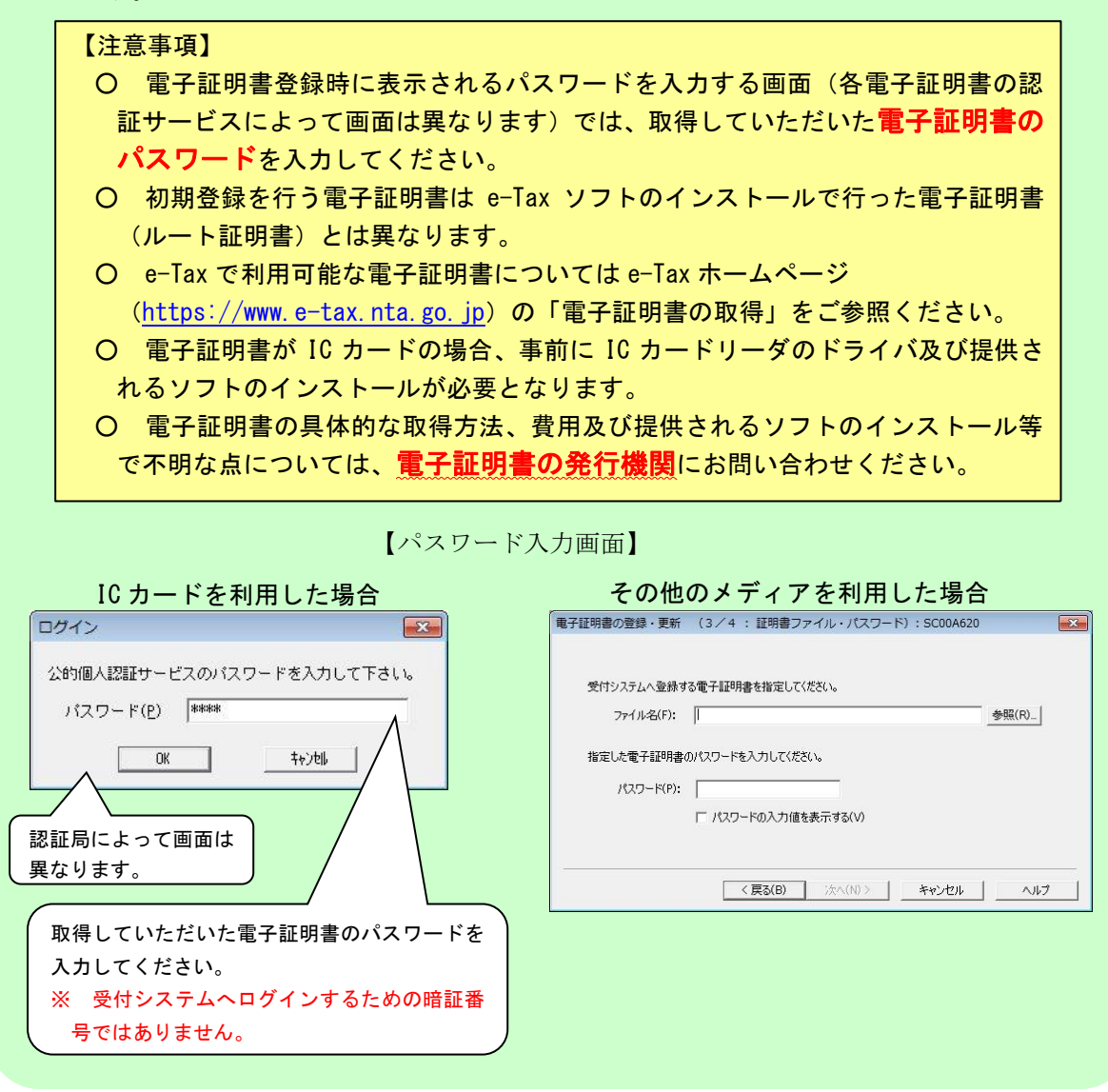

### ◎ メールアドレスの登録(任意)(操作マニュアル「5-4 メールアドレス等を登録する」)

メールアドレスを登録することにより、電子納税証明書の発行確認およびお知らせ(申告 案内等の情報)を利用者のメッセージボックスに格納した際に、その旨のメッセージを登録 したメールアドレスに送信します。

登録は任意ですが、事前に登録されることをお勧めします。

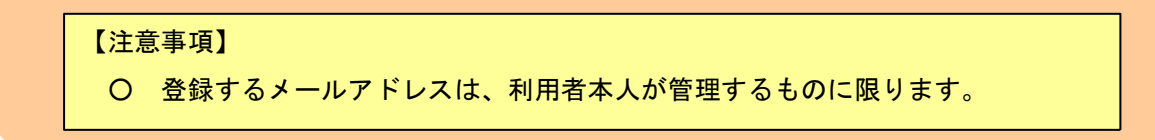